# **ecu: how to**

## **Opening a New Member Account and Health Savings Account**

We're so happy you are joining our group of valued members here at Education Credit Union. Welcome! We hope you find the online account opening experience fast and convenient.

To speed up the account opening process, save an image of your identification document (current driver's license, State ID, or US passport) on the device you're completing your application on. You will also need funding information to submit a payment of \$6. The fee for opening an account is \$1. The remaining \$5 buys your share in the credit union, establishing your membership with us, and enabling you to take advantage of ECU's great products and services. To fund your account, you can use a credit card, or you can electronically transfer funds from another financial institution. If you choose the electronic transfer option, you will need the financial institution name, routing number, and your account number. Let's get started!

Step 1: Go to the ECU Homepage. Hover over Accounts. Click Open an Account.

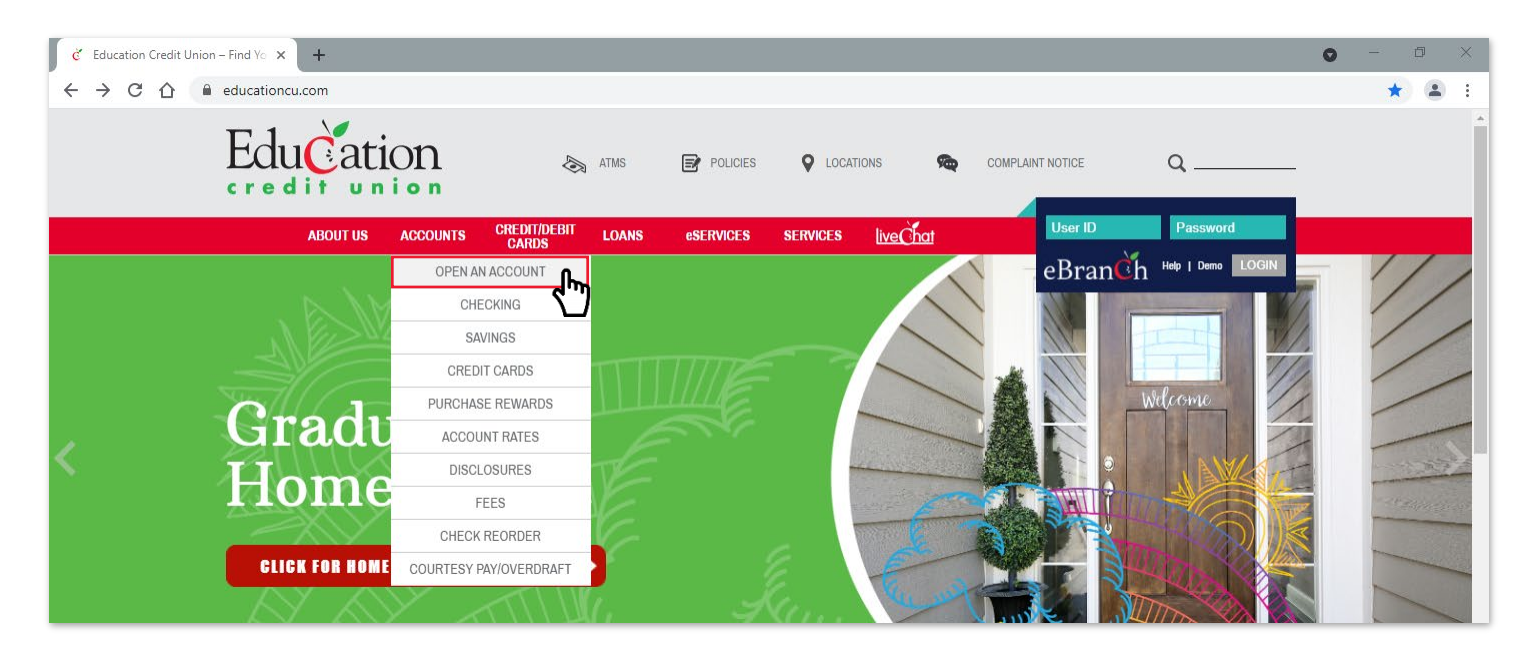

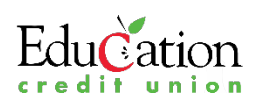

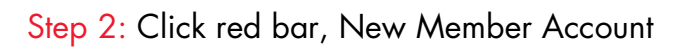

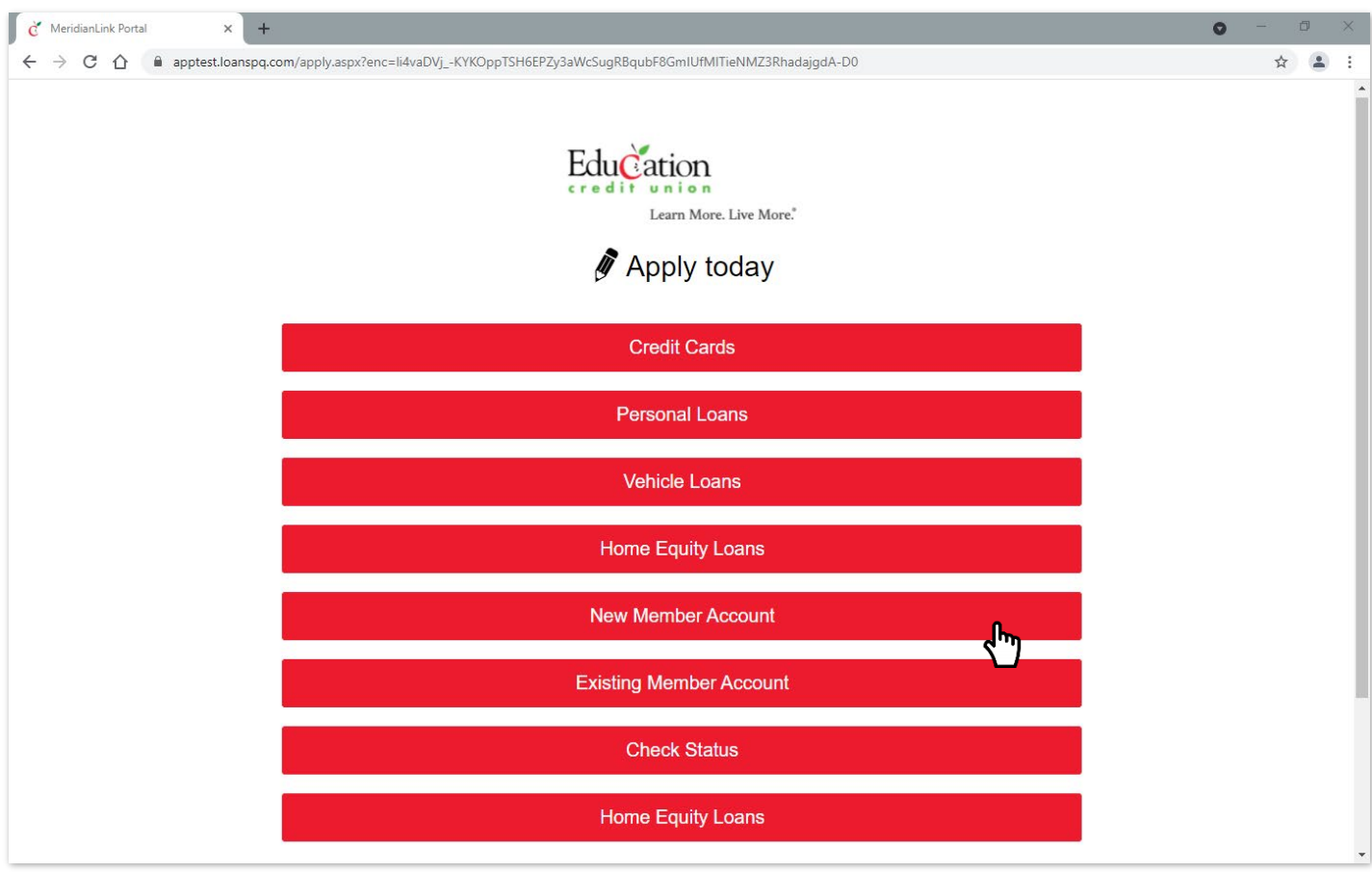

#### Step 3: Choose Personal

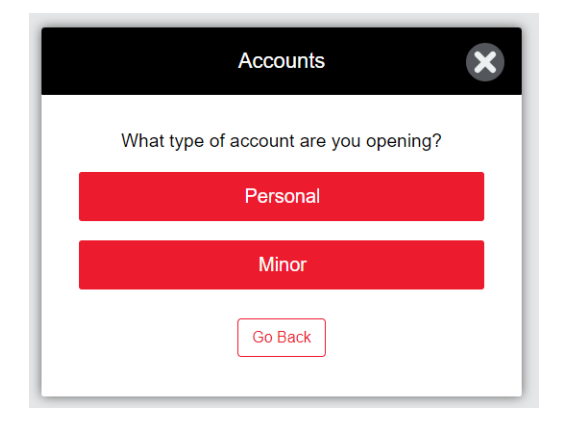

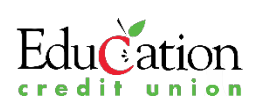

Step 4: Begin by selecting your eligibility. Click "I am employed at the following selected school" Two drop down boxes appear. From the first drop down, select public school. From the second drop down, select the county your school is located in.

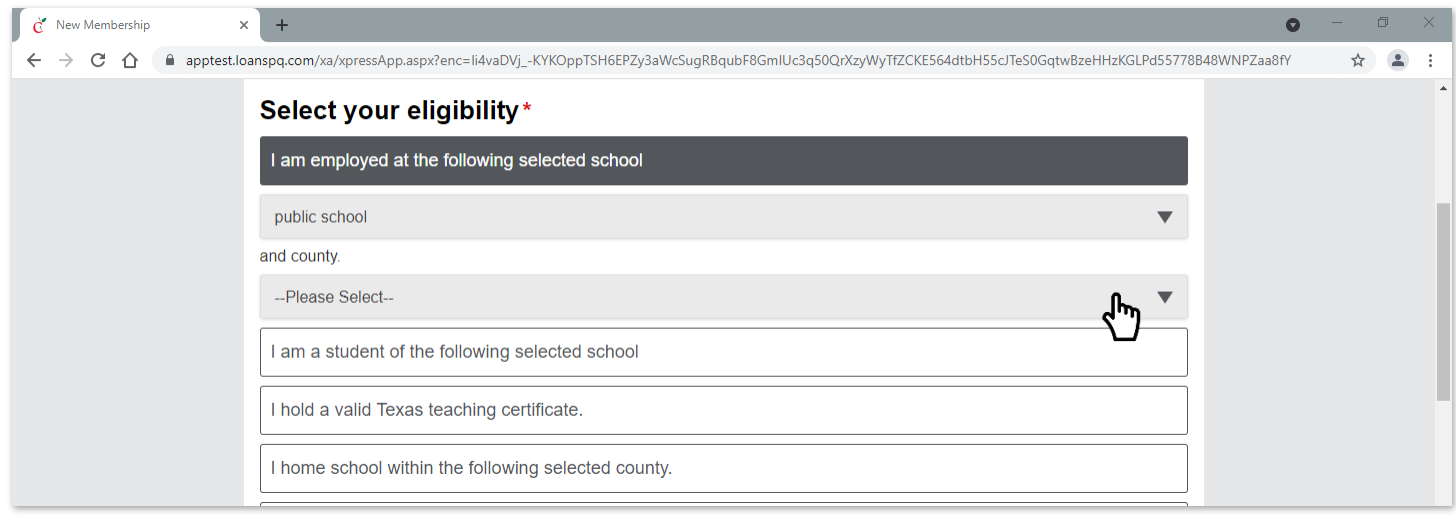

Step 5: Scroll down the page to the Required Products section. Click the plus sign to add the Primary Share Savings product. (You must first select Primary Share Savings as it is required for membership.)

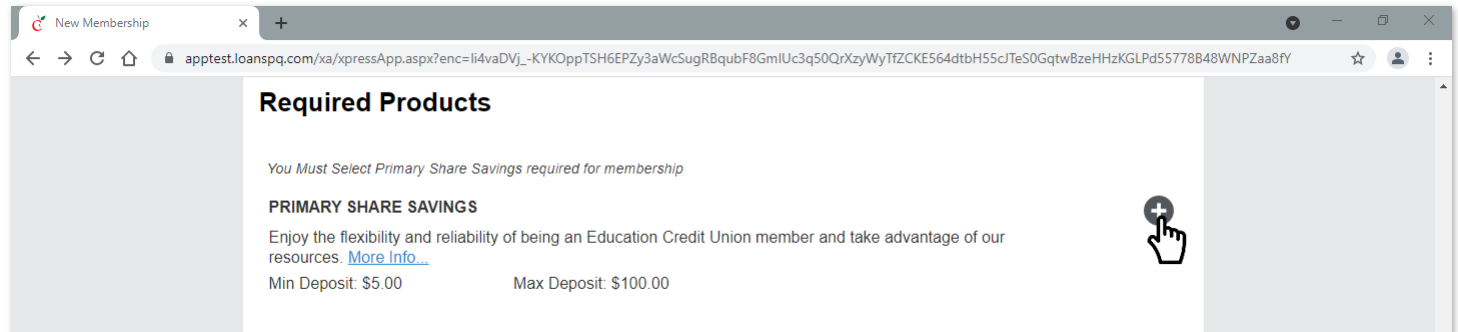

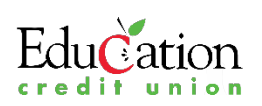

Step 6: When the Primary Share Savings information box appears, you can read more about the advantages of being a member at ECU. You also can select the free features you want included on this account: Home Banking, eDocs, and TouchTone Teller. Click the red Add Account button. Your screen refreshes and you see the message that Primary Share Savings has been added.

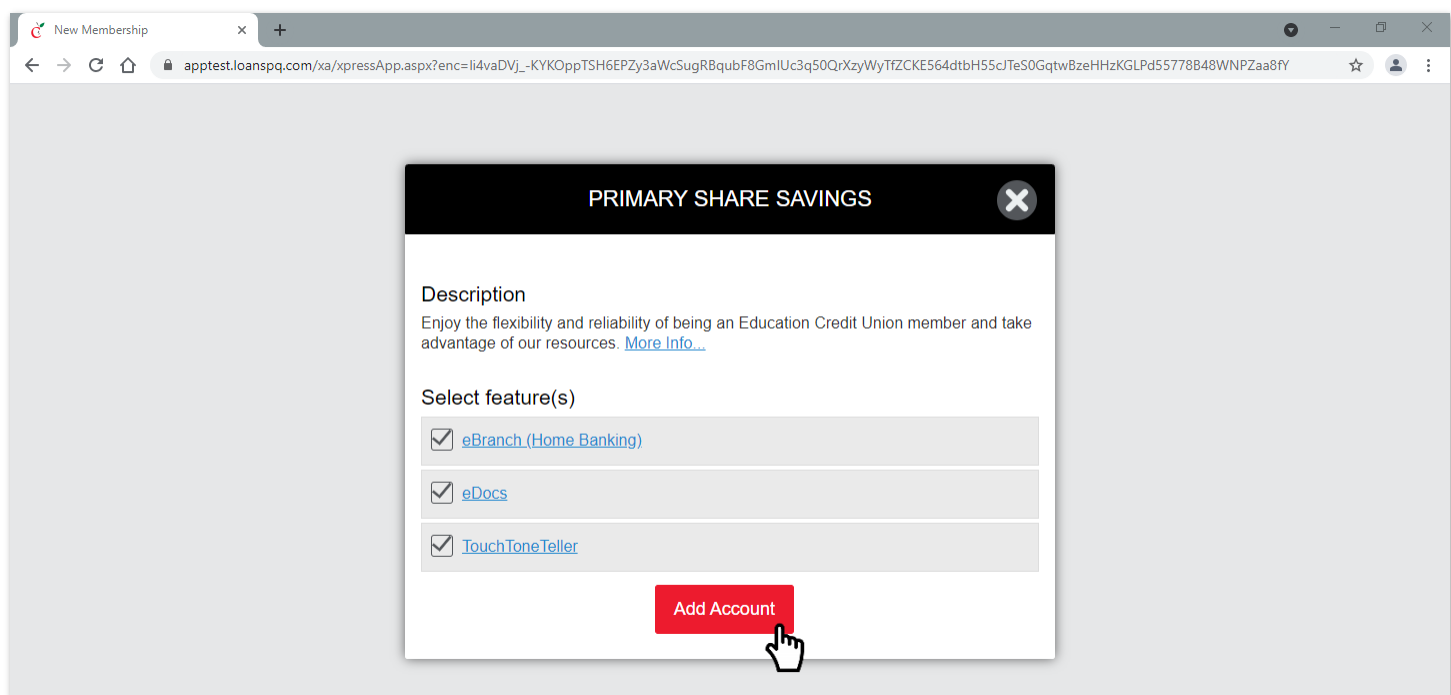

Step 7: To add the HSA product, click HSA in thee Available Products bar. You see the message that an HSA has been added.

### **Available Products**

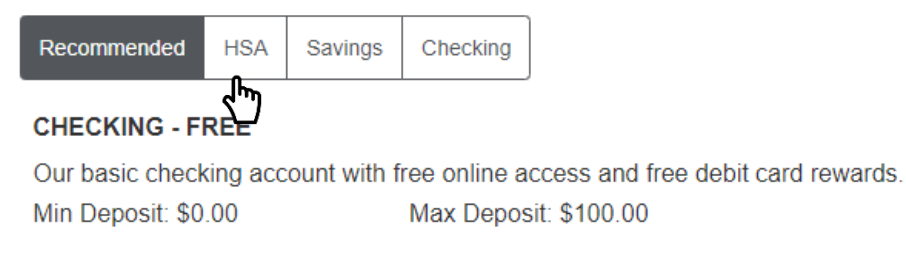

APY (Annual Percentage Yield)

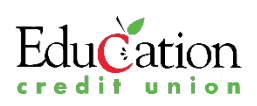

Step 8: Click the plus sign to add the HSA product.

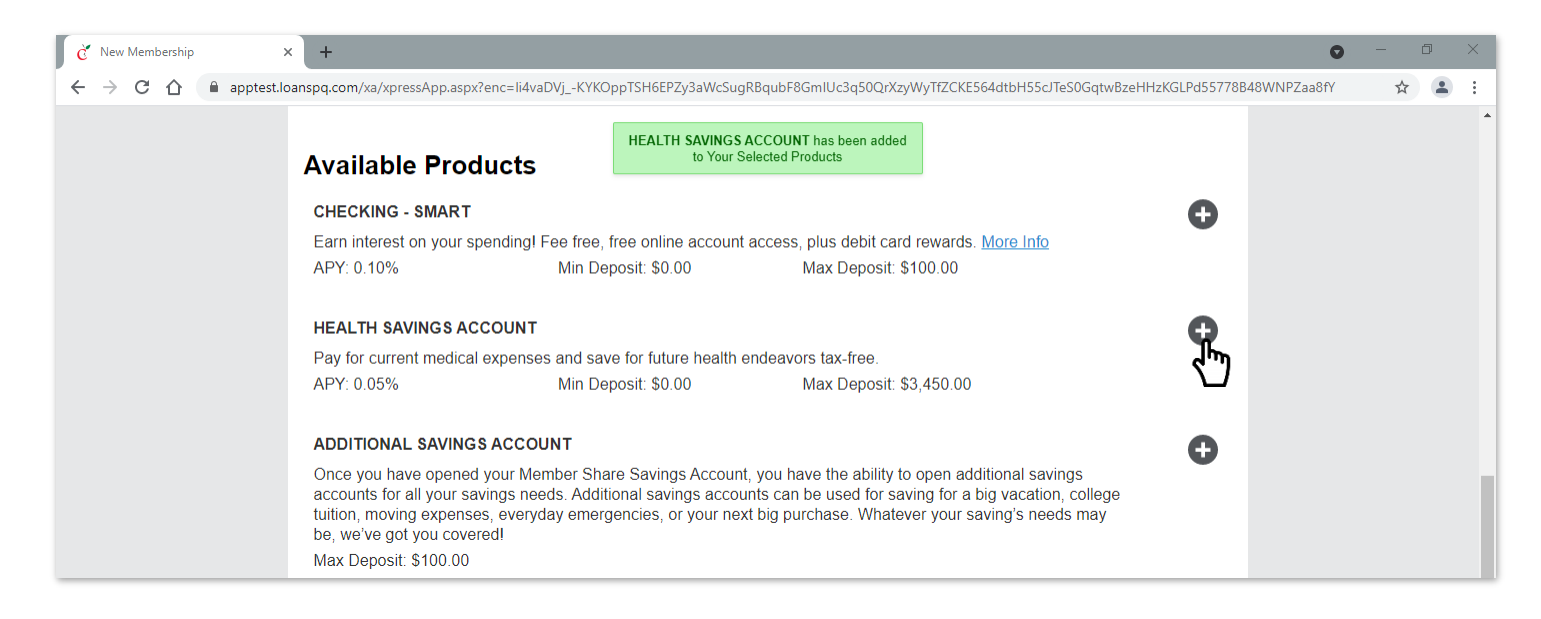

Step 9: You can continue adding additional products of your choosing in this same manner.

Step 10: Scroll down the page to view Your Selected Products.

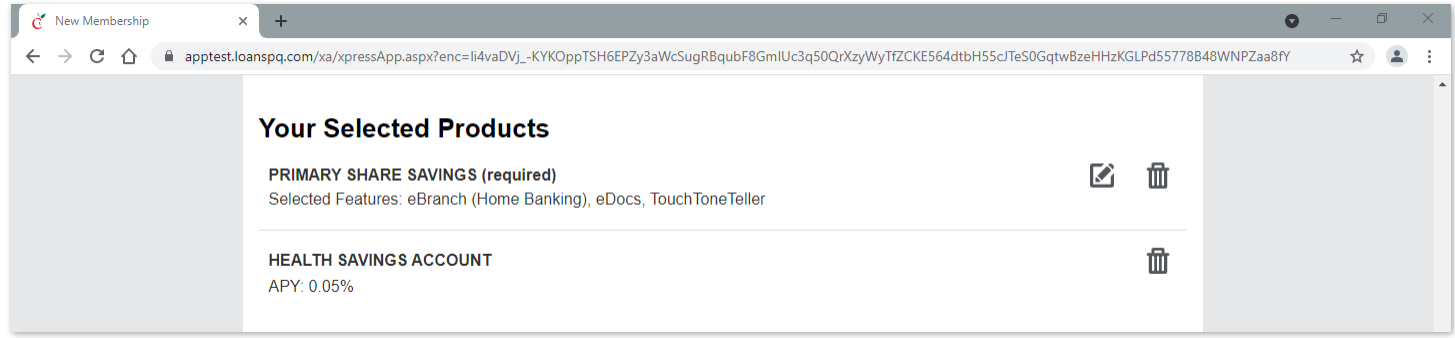

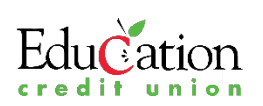

Step 11: Per regulations, you are required to acknowledge all agreements and disclosures for your accounts. In the Read, Sign and Submit section, you have two options: 1. You can click on the arrow to the left of Email me all below disclosure link(s) and submit your email address to receive these documents electronically, or 2. you can click on each disclosure/agreement link to view each one separately.

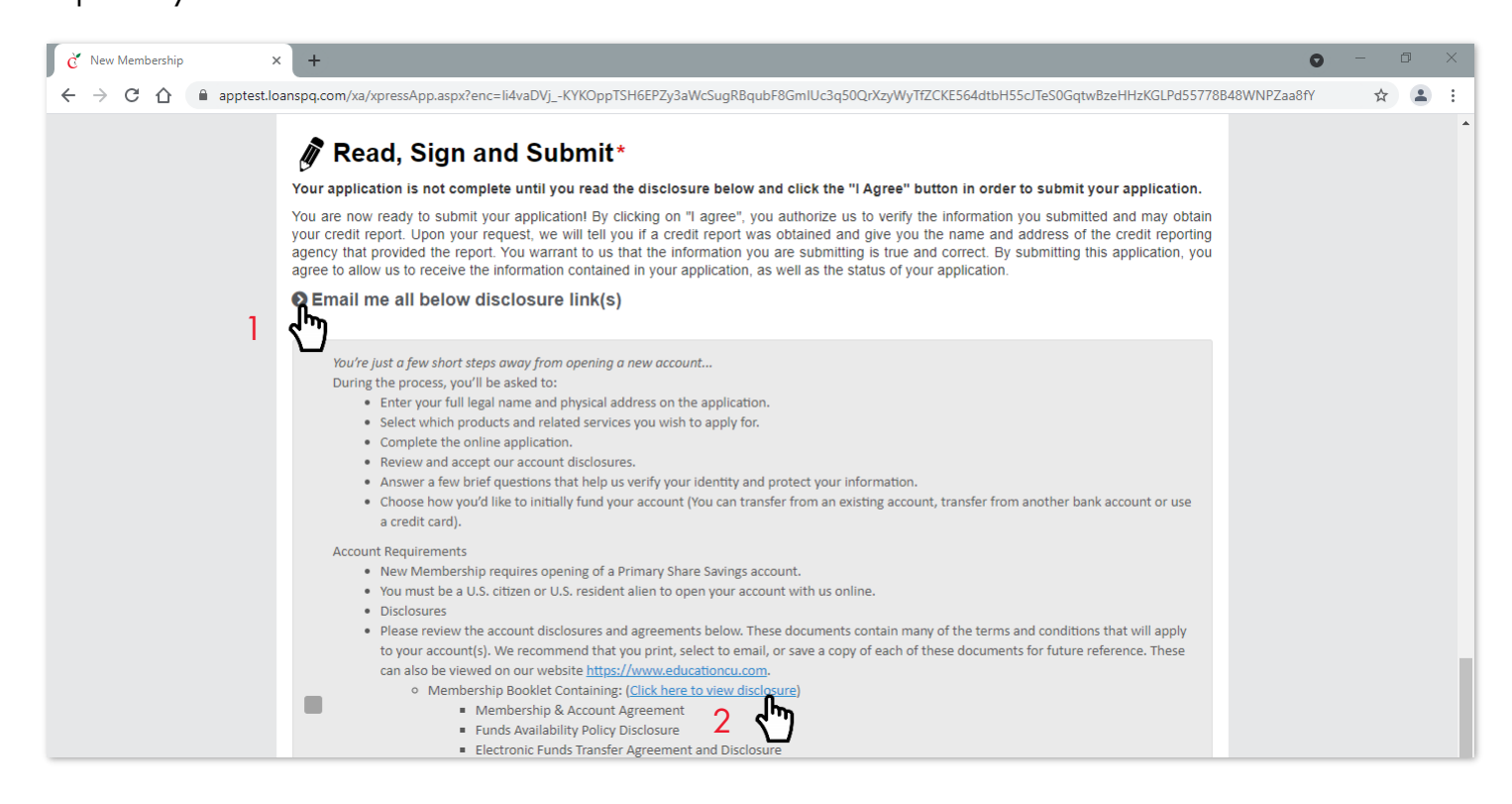

Step 12: Check the gray box to indicate your acknowledgment of the disclosures and agreements. The gray box changes to a red checkmark.

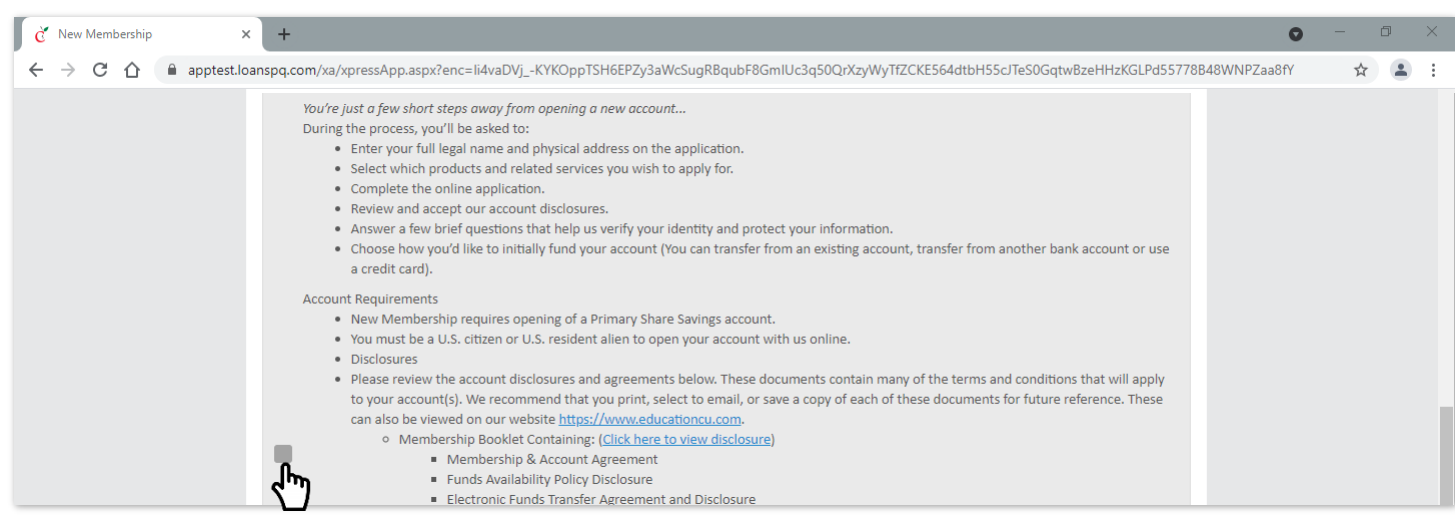

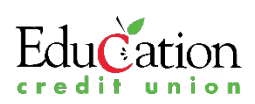

Step 13: Click the Continue button at the bottom of the screen.

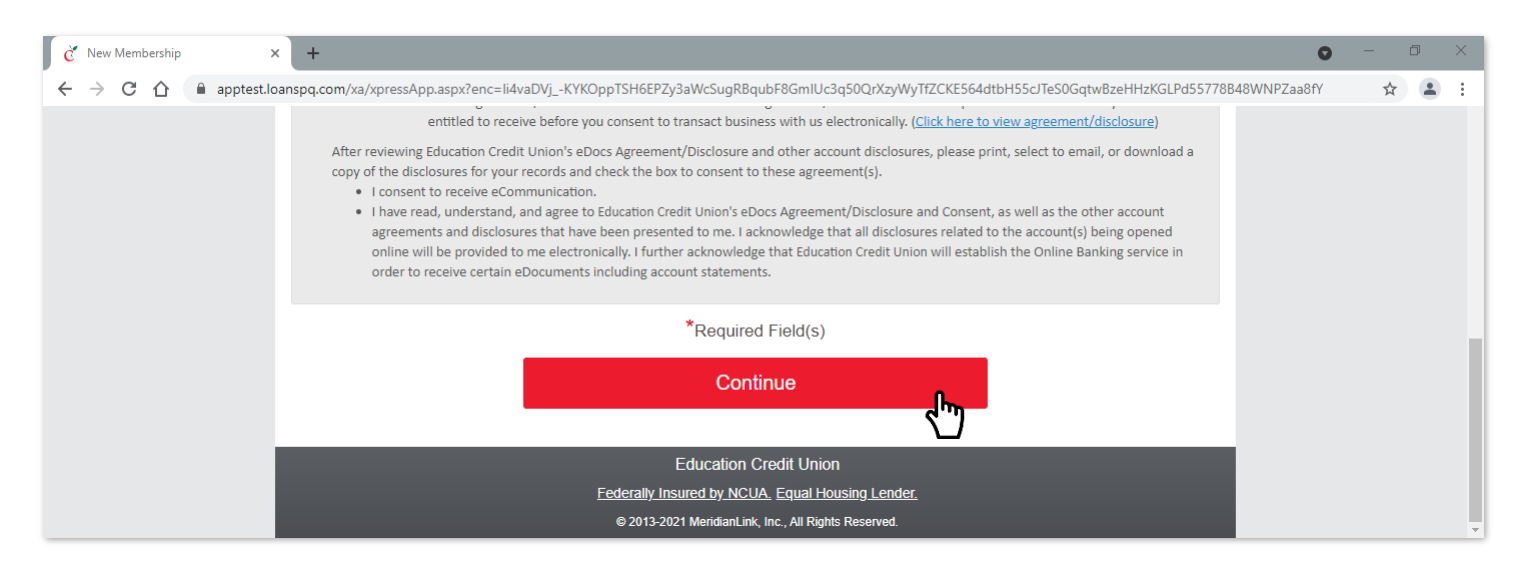

Step 14: On the Tell Us About Yourself screen, you are required to complete all fields with red asterisks. If you choose, click in the box that reads, "Click or tap here to prefill information with your driver's license." A pop-up window instructs you to take and upload a picture of the back of your driver's license. This will prefill a portion of the information required on this page. Or you can manually enter all required information (personal, physical address, contact information, identification, and employment).

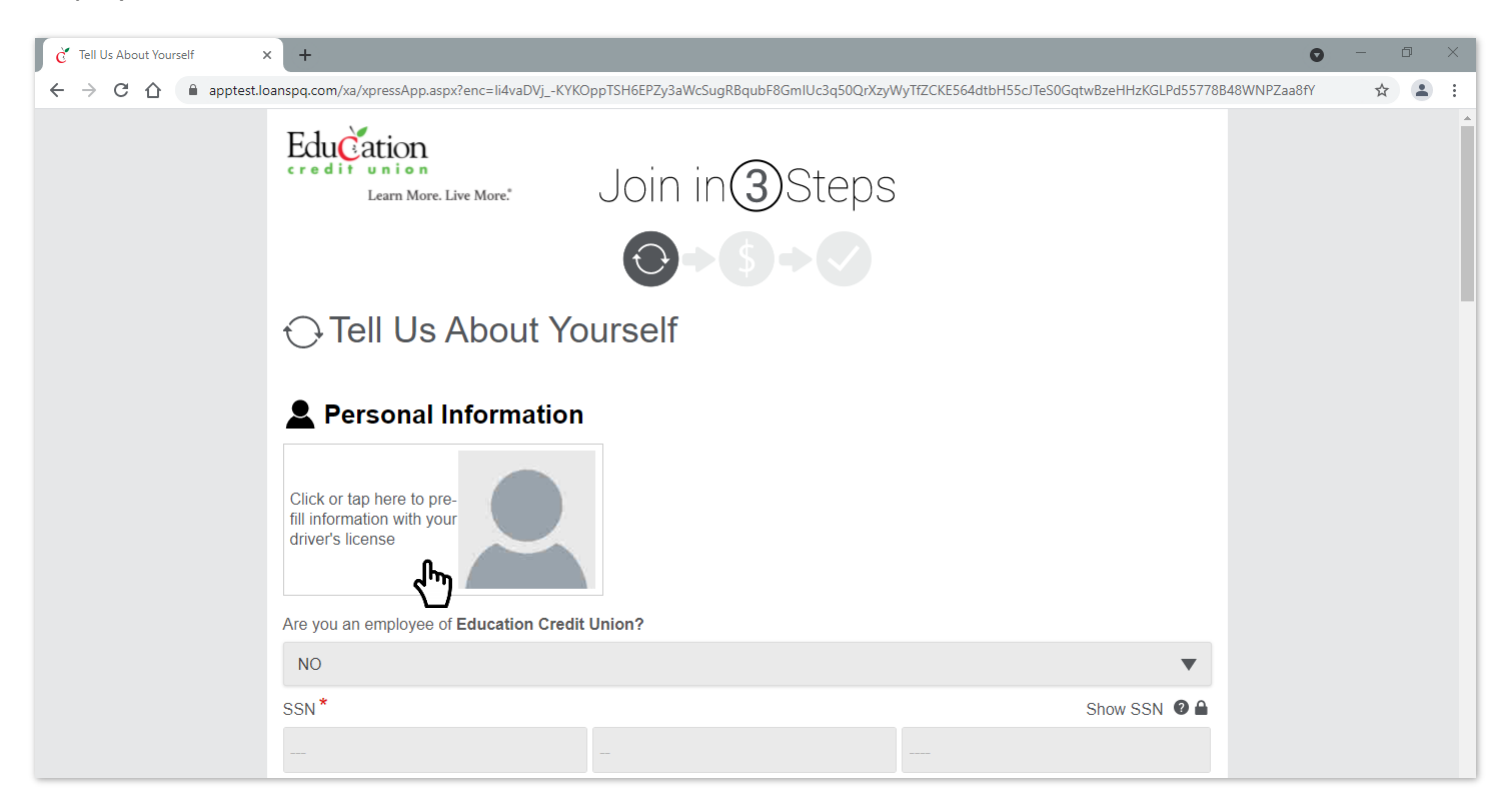

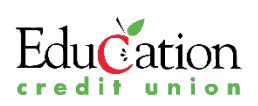

Step 15: Click or tap on the icon to upload the image of your identification document.

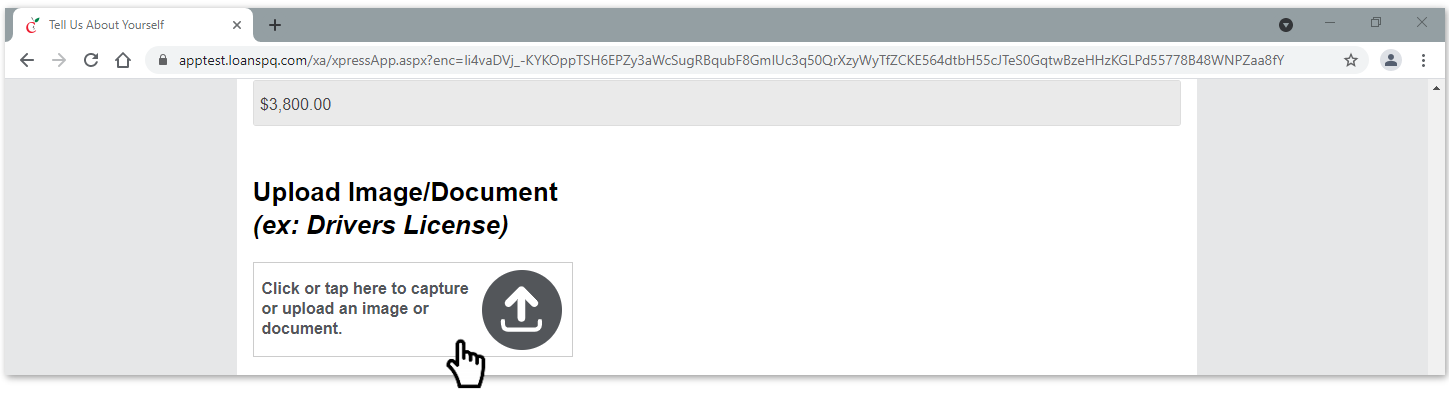

Step 16: Answer the two questions regarding adding beneficiaries or other individuals to your accounts by clicking the Yes or No buttons.

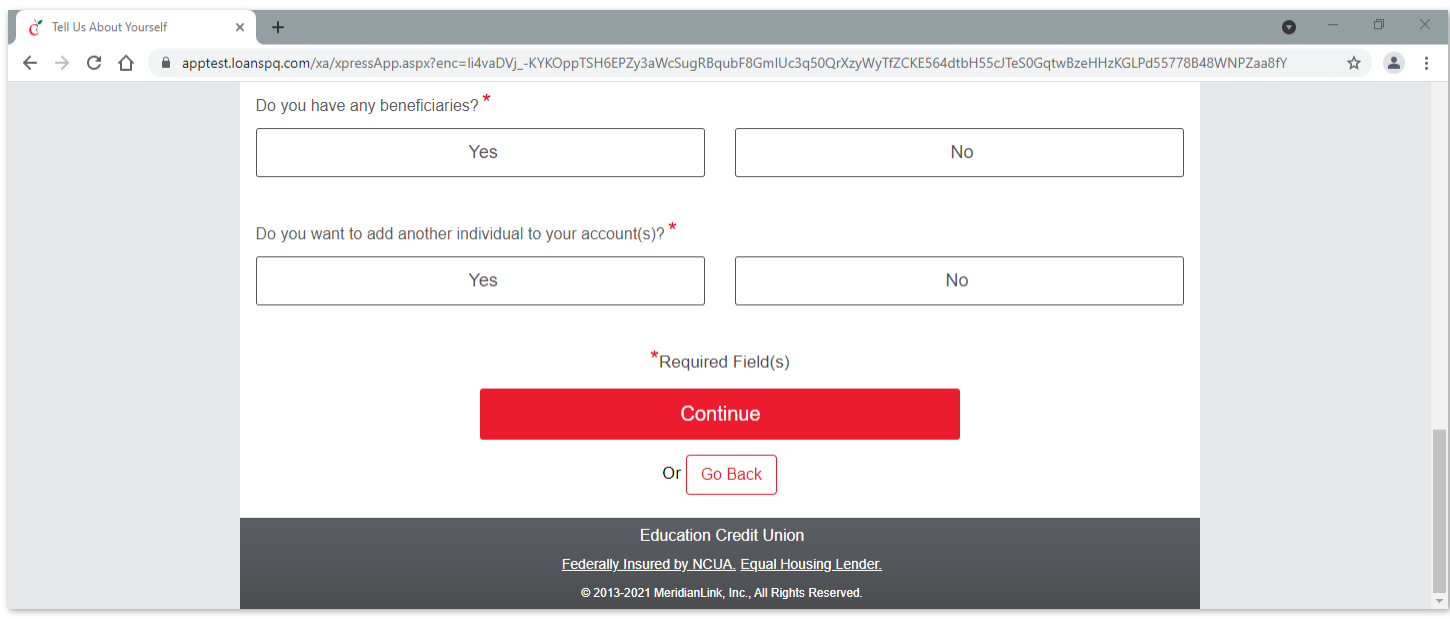

#### Step 17: Click the red Continue button.

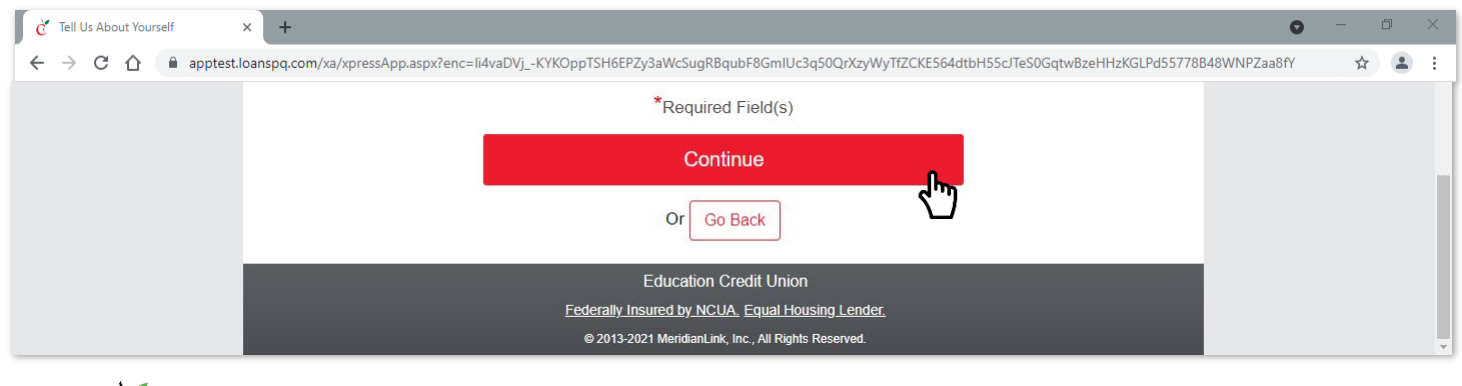

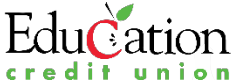

Step 18: On the funding page, enter the amount you wish to deposit in each account.

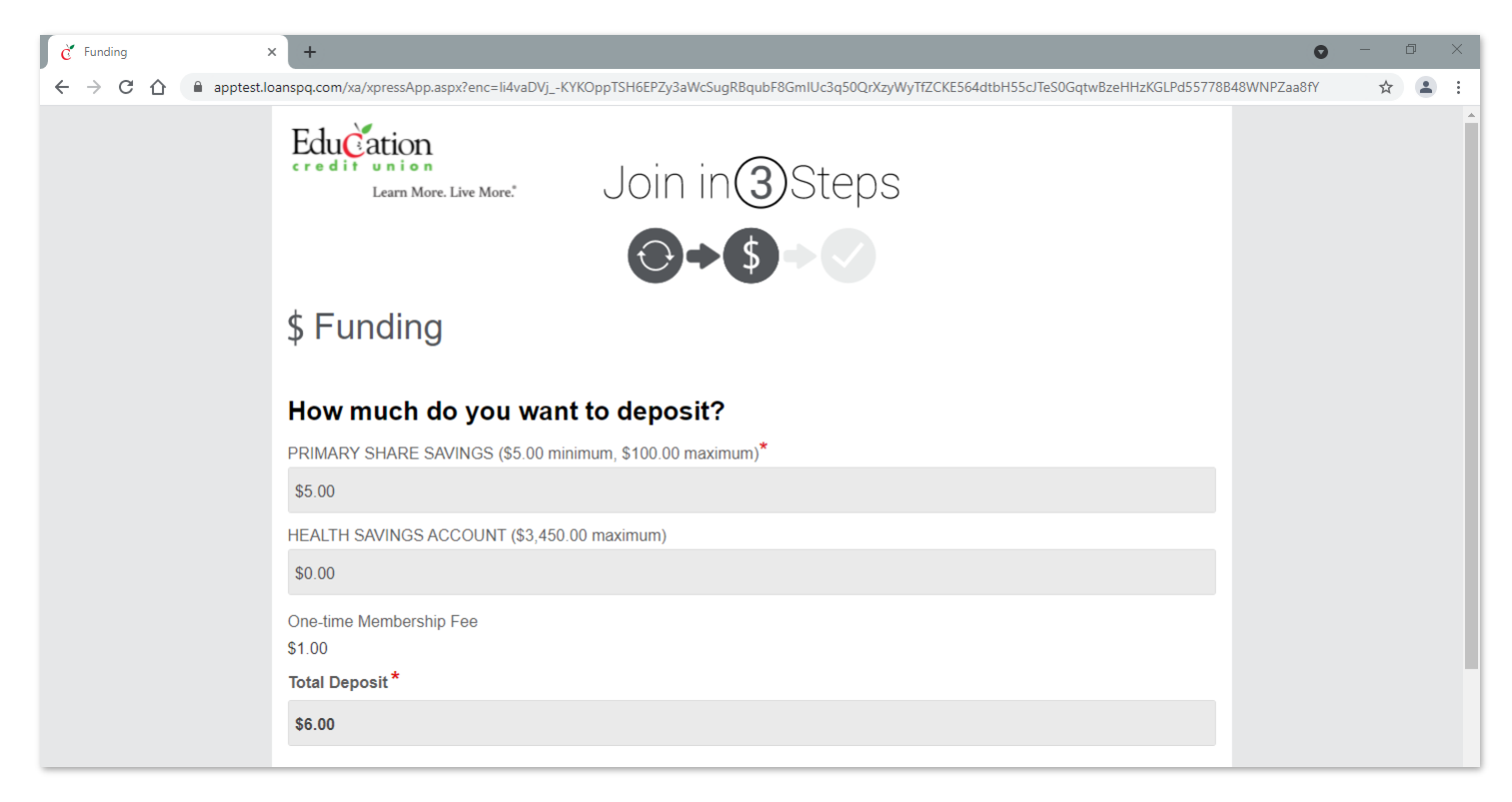

Step 19: Choose your funding option (credit card or funds transfer), and enter all applicable information.

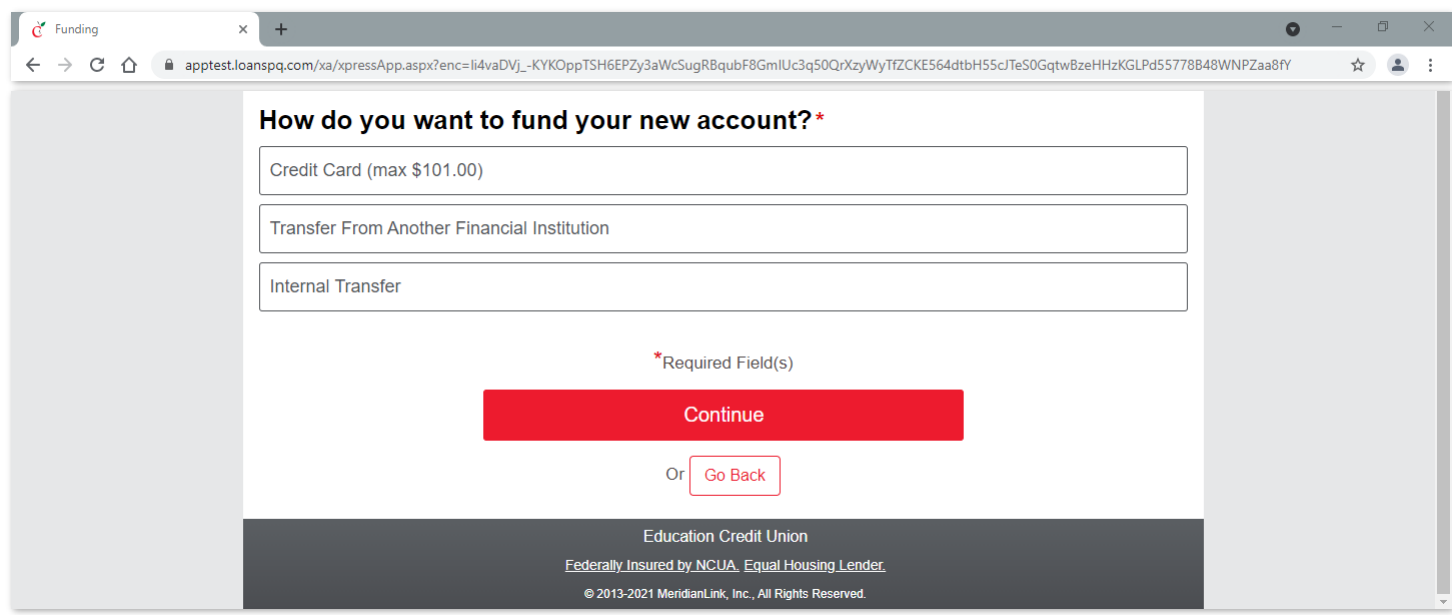

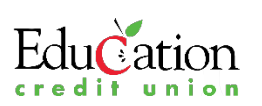

Step 20: Once funding is completed, click the red Continue button.

Step 21: Carefully review the summary of your account information. Click the Go Back button at the bottom of the page if you need to make edits. Click the plus sign next to Have Comments if you want to give us additional information. Once you have reviewed the application details, and all information is correct, click the red I Agree button to process your request.

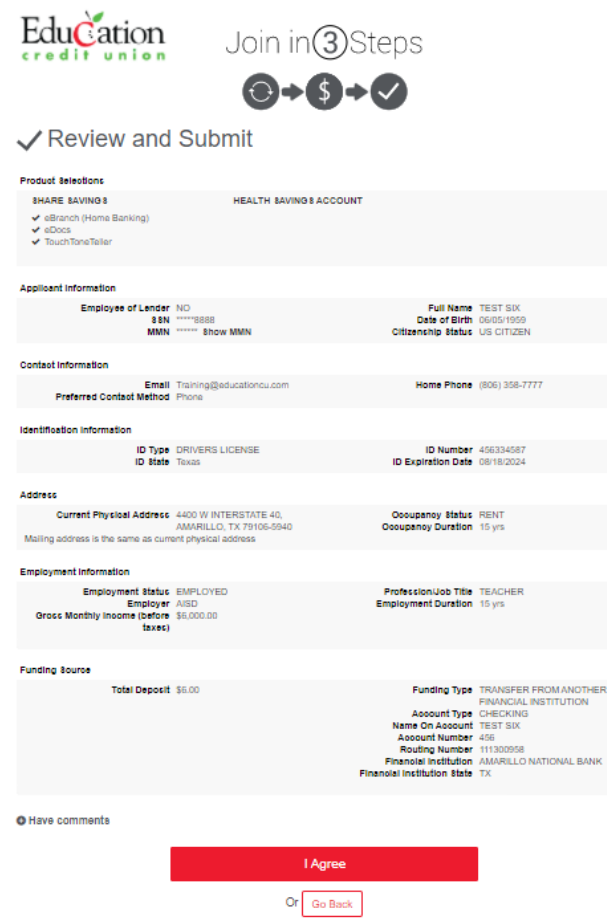

Step 22: You know your online process is complete when you see our thank you message that lets you know an ECU representative will view your application and contact you very soon.

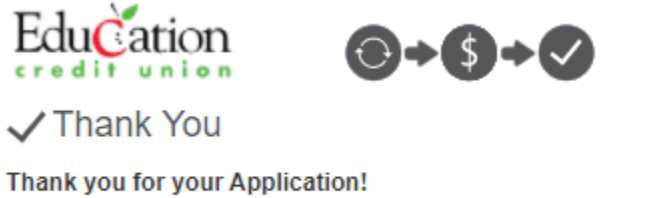

Your application has been accepted and will be reviewed by one of our ECU Representatives, who will contact you to discuss your application.

If you have any questions at all, you can call us at (806) 358-7777. We are happy to assist you.

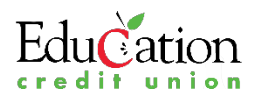